# $\frac{d\ln\ln}{d}$

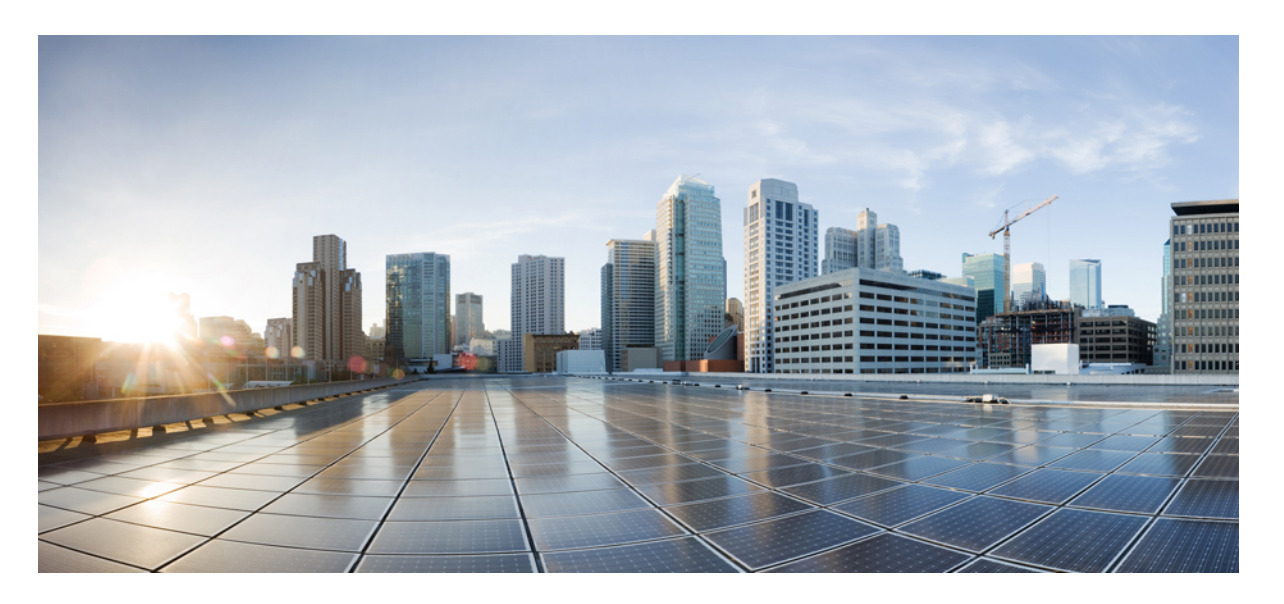

#### **Cisco Unified Communications Self Care** 门户用户指南 **12.5(1) SU1** 版

首次发布日期**:** 2019 年 6 月 19 日

#### **Americas Headquarters**

Cisco Systems, Inc. 170 West Tasman Drive San Jose, CA 95134-1706 USA http://www.cisco.com Tel: 408 526-4000 800 553-NETS (6387) Fax: 408 527-0883

THE SPECIFICATIONS AND INFORMATION REGARDING THE PRODUCTS IN THIS MANUAL ARE SUBJECT TO CHANGE WITHOUT NOTICE. ALL STATEMENTS, INFORMATION, AND RECOMMENDATIONS IN THIS MANUAL ARE BELIEVED TO BE ACCURATE BUT ARE PRESENTED WITHOUT WARRANTY OF ANY KIND, EXPRESS OR IMPLIED. USERS MUST TAKE FULL RESPONSIBILITY FOR THEIR APPLICATION OF ANY PRODUCTS.

THE SOFTWARE LICENSE AND LIMITED WARRANTY FOR THE ACCOMPANYING PRODUCT ARE SET FORTH IN THE INFORMATION PACKET THAT SHIPPED WITH THE PRODUCT AND ARE INCORPORATED HEREIN BY THIS REFERENCE. IF YOU ARE UNABLE TO LOCATE THE SOFTWARE LICENSE OR LIMITED WARRANTY, CONTACT YOUR CISCO REPRESENTATIVE FOR A COPY.

The following information is for FCC compliance of Class A devices: This equipment has been tested and found to comply with the limits for a Class A digital device, pursuant to part 15 of the FCC rules. These limits are designed to provide reasonable protection against harmful interference when the equipment is operated in a commercial environment. This equipment generates, uses, and can radiate radio-frequency energy and, if not installed and used in accordance with the instruction manual, may cause harmful interference to radio communications. Operation of this equipment in a residential area is likely to cause harmful interference, in which case users will be required to correct the interference at their own expense.

The following information is for FCC compliance of Class B devices: This equipment has been tested and found to comply with the limits for a Class B digital device, pursuant to part 15 of the FCC rules. These limits are designed to provide reasonable protection against harmful interference in a residential installation. This equipment generates, uses and can radiate radio frequency energy and, if not installed and used in accordance with the instructions, may cause harmful interference to radio communications. However, there is no guarantee that interference will not occur in a particular installation. If the equipment causes interference to radio or television reception, which can be determined by turning the equipment off and on, users are encouraged to try to correct the interference by using one or more of the following measures:

- Reorient or relocate the receiving antenna.
- Increase the separation between the equipment and receiver.
- Connect the equipment into an outlet on a circuit different from that to which the receiver is connected.
- Consult the dealer or an experienced radio/TV technician for help.

Modifications to this product not authorized by Cisco could void the FCC approval and negate your authority to operate the product.

The Cisco implementation of TCP header compression is an adaptation of a program developed by the University of California, Berkeley (UCB) as part of UCB's public domain version of the UNIX operating system. All rights reserved. Copyright © 1981, Regents of the University of California.

NOTWITHSTANDING ANY OTHER WARRANTY HEREIN, ALL DOCUMENT FILES AND SOFTWARE OF THESE SUPPLIERS ARE PROVIDED "AS IS" WITH ALL FAULTS. CISCO AND THE ABOVE-NAMED SUPPLIERS DISCLAIM ALL WARRANTIES, EXPRESSED OR IMPLIED, INCLUDING, WITHOUT LIMITATION, THOSE OF MERCHANTABILITY, FITNESS FOR A PARTICULAR PURPOSE AND NONINFRINGEMENT OR ARISING FROM A COURSE OF DEALING, USAGE, OR TRADE PRACTICE.

IN NO EVENT SHALL CISCO OR ITS SUPPLIERS BE LIABLE FOR ANY INDIRECT, SPECIAL, CONSEQUENTIAL, OR INCIDENTAL DAMAGES, INCLUDING, WITHOUT LIMITATION, LOST PROFITS OR LOSS OR DAMAGE TO DATA ARISING OUT OF THE USE OR INABILITY TO USE THIS MANUAL, EVEN IF CISCO OR ITS SUPPLIERS HAVE BEEN ADVISED OF THE POSSIBILITY OF SUCH DAMAGES.

Any Internet Protocol (IP) addresses and phone numbers used in this document are not intended to be actual addresses and phone numbers. Any examples, command display output, network topology diagrams, and other figures included in the document are shown for illustrative purposes only. Any use of actual IP addresses or phone numbers in illustrative content is unintentional and coincidental.

All printed copies and duplicate soft copies of this document are considered uncontrolled. See the current online version for the latest version.

Cisco has more than 200 offices worldwide. Addresses and phone numbers are listed on the Cisco website at www.cisco.com/go/offices.

Cisco and the Cisco logo are trademarks or registered trademarks of Cisco and/or its affiliatesin the U.S. and other countries. To view a list of Cisco trademarks, go to this URL: [www.cisco.com](www.cisco.com/go/trademarks) go [trademarks.](www.cisco.com/go/trademarks) Third-party trademarks mentioned are the property of their respective owners. The use of the word partner does not imply a partnership relationship between Cisco and any other company. (1721R)

© 2019 Cisco Systems, Inc. 保留所有权利。

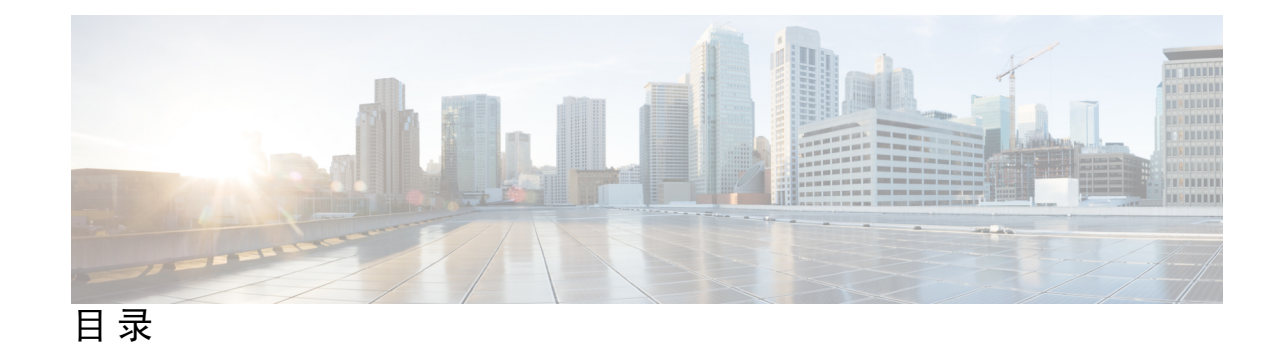

**1** 章

第 关于 **Cisco Unified [Communications](#page-4-0) Self Care** 门户网站 **1** Self Care [门户概述](#page-4-1) **1** 了解您的 Self Care [门户界面](#page-4-2) **1** [公司电话和附加电话](#page-5-0) **2**

Self Care [门户中的按钮和图标](#page-6-0) **3**

**2** 章

#### 第 [入门](#page-8-0) **5**

启动 Self [Care](#page-8-1) 门户 **5** [设定您的首选语言](#page-9-0) **6** [更改电话的显示名称](#page-9-1) **6** [将附加电话添加到](#page-9-2) Self Care 门户 **6** [激活您的电话](#page-10-0) **7** [设置电话服务](#page-10-1) **7** [更改您的门户密码](#page-11-0) **8** [更改电话服务](#page-11-1) PIN **8** [使用访问代码安排会议](#page-12-0) **9** [下载必要的插件](#page-12-1) **9** [下载电话使用手册](#page-12-2) **9** 从 Self Care [门户注销](#page-12-3) **9** 第 [电话功能配置](#page-14-0) **11 3** 章

[创建快速拨号号码](#page-14-1) **11** [设置含暂停的快速拨号号码](#page-15-0) **12** [设置您的语音邮件通知](#page-15-1) **12**

[设置语音信箱首选项](#page-16-0) **13**

设置 Extension Mobility [的登录时间限制](#page-16-1) **13**

[保存您的最近通话](#page-17-0) **14**

[向电话联系人中添加人员](#page-18-0) **15**

[前转电话上的呼叫](#page-18-1) **15**

[通过任意电话处理工作呼叫](#page-19-0) **16**

[将您的工作呼叫转接至个人电话](#page-19-1) **16**

#### 第 4 章 **19** [即时消息和在线状态](#page-22-0) 19

[让其他人知道您正忙](#page-22-1) **19** [共享您的工作状态](#page-22-2) **19**

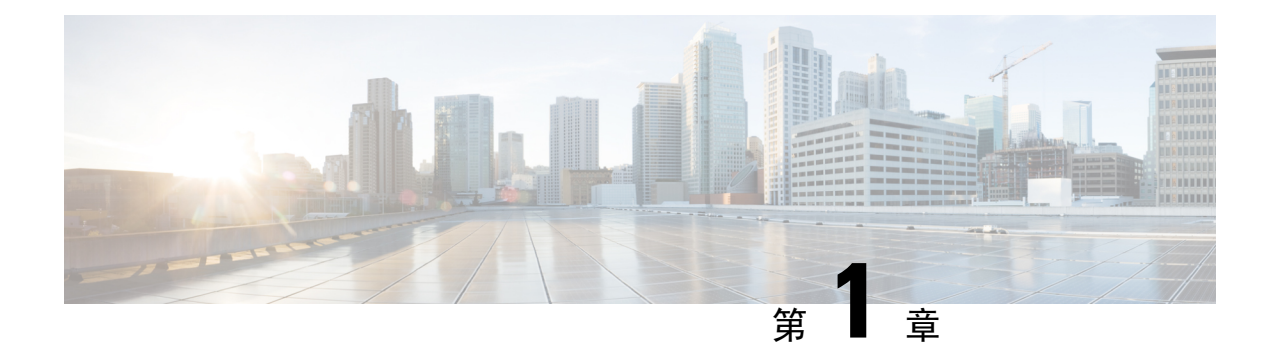

## <span id="page-4-0"></span>关于 **Cisco Unified Communications Self Care** 门户网站

- Self Care [门户概述](#page-4-1), 第1页
- $\cdot$  了解您的 Self Care [门户界面](#page-4-2), 第1页
- [公司电话和附加电话](#page-5-0), 第2页
- Self Care [门户中的按钮和图标](#page-6-0), 第 3 页

### <span id="page-4-1"></span>**Self Care** 门户概述

本文档说明如何使用UnifiedCommunicationsSelfCare门户来自定义和配置电话功能及设置。您可以 使用 Self Care 门户管理电话设置,如快速拨号号码、振铃设置、语音邮件通知、呼叫历史记录、呼 叫前转和电话联系人。

您的网络管理员负责管控所有人对 Self Care 门户的访问权限并为您提供登录凭证。您只能配置电话 支持的功能或者管理员提供给您的功能。例如,如果您的电话不支持"免打扰",您就无法在 Self Care 门户中找到该功能。

### <span id="page-4-2"></span>了解您的 **Self Care** 门户界面

Self Care 门户是基于 Web 的图形用户界面 (GUI)。其主页包含五个选项卡:电话、语音邮件、IM 和 忙闲状态、常规设置以及下载。您可以通过这些选项卡来配置和自定义电话功能。

下图所示为 Self Care 门户主页。

#### 图 **1: Self Care** 门户界面

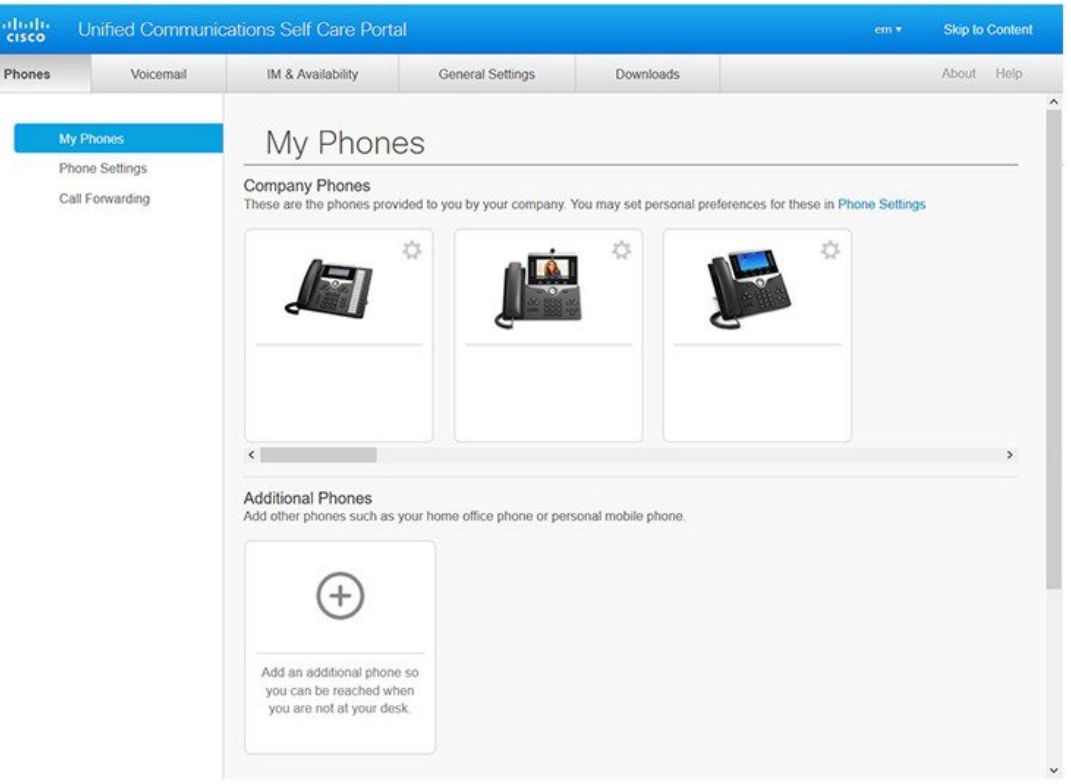

#### 下表列示了每个选项卡的功能:

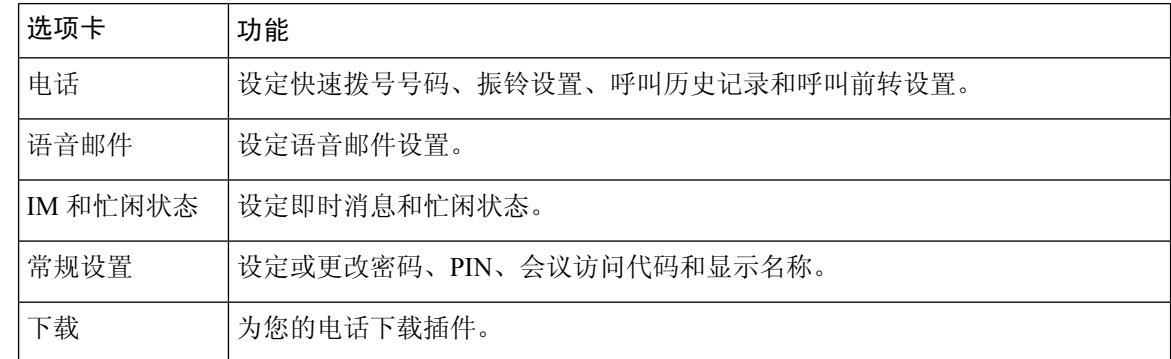

### <span id="page-5-0"></span>公司电话和附加电话

您可以将两种类型的电话添加到 Self Care 门户。它们分别为:

• 公司电话 — 您的公司提供的 Cisco IP Phone。您可以配置功能以获得更好的体验。

• 附加电话 — 您的个人电话或移动电话。您可以将这些电话添加到 Self Care 门户并用其处理工 作呼叫。您不能在其上配置任何功能。

要在 Self Care 门户中查看这些电话,请转至 **Unified Communications Self Care** 门户 > 我的电话。

### <span id="page-6-0"></span>**Self Care** 门户中的按钮和图标

Self Care 门户内有用于添加、修改或删除电话设置的按钮和图标。

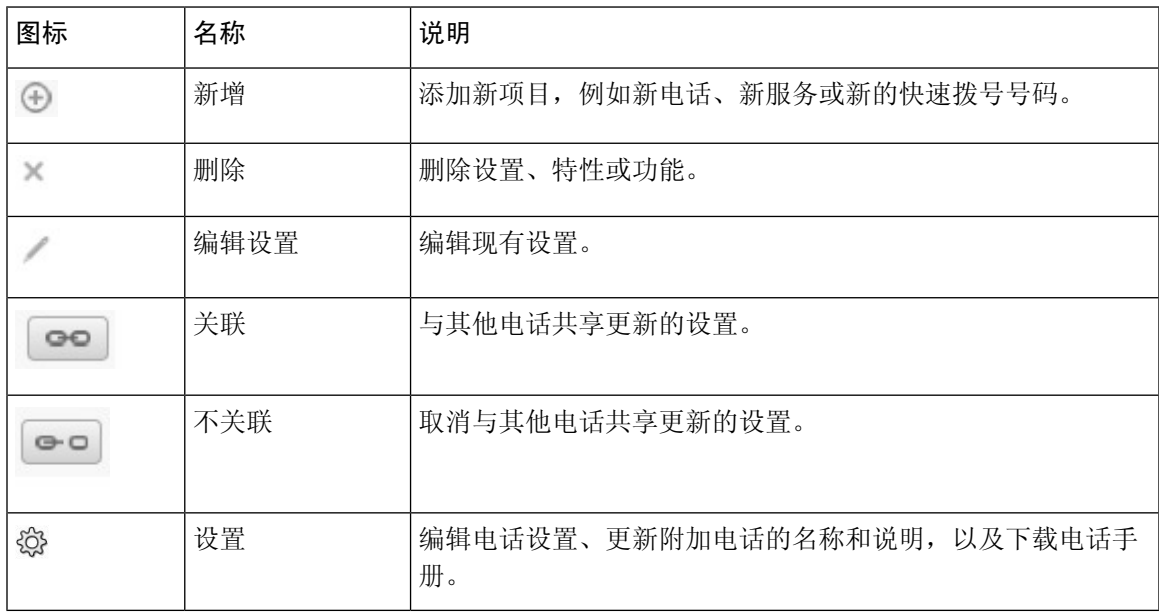

I

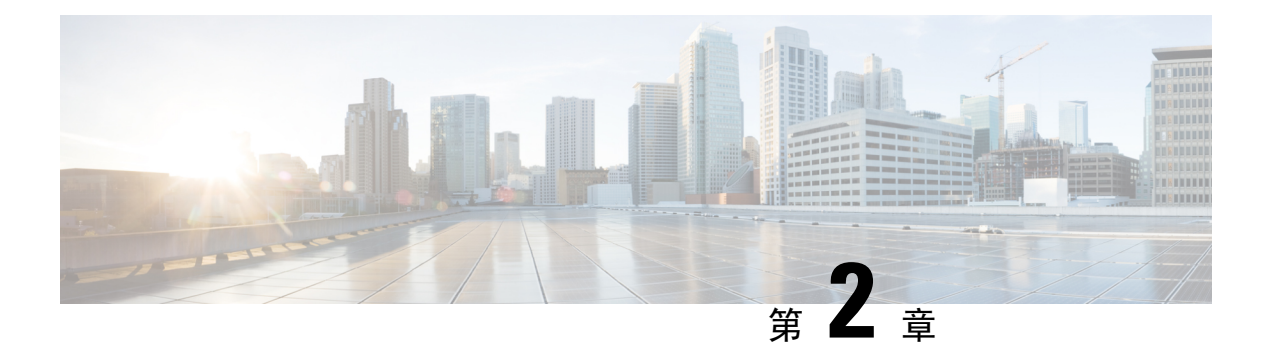

## <span id="page-8-0"></span>入门

- 启动 Self [Care](#page-8-1) 门户, 第5页
- [设定您的首选语言](#page-9-0), 第6页
- [更改电话的显示名称](#page-9-1), 第6页
- $\cdot$  [将附加电话添加到](#page-9-2) Self Care 门户, 第6页
- [激活您的电话](#page-10-0), 第7页
- [设置电话服务](#page-10-1), 第7页
- [更改您的门户密码](#page-11-0), 第8页
- [更改电话服务](#page-11-1) PIN , 第8页
- [使用访问代码安排会议](#page-12-0), 第9页
- [下载必要的插件](#page-12-1), 第9页
- [下载电话使用手册](#page-12-2), 第9页
- 从 Self Care [门户注销](#page-12-3), 第9页

### <span id="page-8-1"></span>启动 **Self Care** 门户

启动 Self Care 门户网站以配置和自定义您的电话设置。输入所需的 URL, 然后使用您的用户名和密 码登录应用程序。

#### 开始之前

确保网络管理员已将您的用户名添加到 Unified Communications Manager 最终用户组中,并为您提供 了以下详细信息:

- 访问该应用程序的 URL
- 访问该应用程序的用户 ID 和默认密码

#### 过程

步骤 **1** 在 Web 浏览器中输入以下 URL:

https://<server\_name:portnumber>/ucmuser, 其中 <server\_name> 是该 Web 应用程序所在的服务器 的主机名,port number 是主机的端口号。

步骤 **2** 在相应的字段中输入用户名和密码,然后单击登录。

### <span id="page-9-0"></span>设定您的首选语言

Cisco IPPhone 和 Jabber 应用程序的内容默认以英语显示。如果您偏好使用除英语之外的其他语言, 可以将该语言设置为显示语言。

#### 过程

步骤 **1** 在 **Unified Communications Self Care** 门户中,选择常规设置 > 语言。

步骤 **2** 在显示语言下拉列表中,选择偏好的语言,然后单击保存。

#### <span id="page-9-1"></span>更改电话的显示名称

您可以修改每部 Cisco IP Phone 的说明。如果您有多部电话,这样做更方便。

#### 过程

步骤 **1** 在 **Unified Communications Self Care** 门户中,选择电话 > 我的电话。

步骤 **2** 将鼠标悬停在电话的名称上,单击设置 图标,然后选择编辑。 步骤 **3** 在说明字段中输入电话的新名称,然后单击保存。

### <span id="page-9-2"></span>将附加电话添加到 **Self Care** 门户

您可以将附加电话(例如移动电话或家庭办公电话)添加到 Self Care 门户。当您离开办公桌或办公 室时,可以通过这些电话处理工作呼叫。

#### 过程

步骤 **1** 在 **Unified Communications Self Care** 门户中,选择电话 > 我的电话。

步骤 **2** 单击新增 图标。

步骤 **3** 在相应字段中输入电话号码和说明。

- 如果要在新电话上启用一号通(从任何其他设备或电话接听呼叫),选中启用一号通复选框。
- 如果已将移动电话添加为新电话,选中启用移至移动电话复选框。
- 如果想要在新电话上启用 Cisco Jabber 功能, 选中启用扩展和连接复选框。

步骤 **4** 单击保存。

#### <span id="page-10-0"></span>激活您的电话

您需要使用激活代码激活电话,然后才能使用它。您的管理员可配置16位的激活代码。此激活代码 在一周内有效。

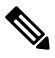

注释 如果您的电话未处于活动状态,您将在电话的 Self Care 门户中看到可激活的消息。

过程

- 步骤 **1** 在 **Unified Communications Self Care** 门户中,选择电话 > 我的电话。
- 步骤2 选择您的电话,然后单击查看激活代码。 激活代码弹出窗口中会显示激活代码和条形码。
- 步骤 **3** 使用以下选项之一激活您的电话:
	- 在新电话上输入 16 位激活代码。
	- 如果电话有视频摄像头,您可以使用摄像头扫描条形码。

步骤 **4** 单击保存。

### <span id="page-10-1"></span>设置电话服务

如果您的 Cisco IP Phone 或 Jabber 应用程序支持,您可以在 Self Care 门户中添加电话服务(如目录、 天气预报或可视语音邮件)。

#### 过程

步骤 **1** 在 **Unified Communications Self Care** 门户中,选择电话 > 电话设置 > 服务。

步骤 **2** 选择您的电话并单击添加新服务。

步骤3 在服务下拉列表中选择所需的服务,在显示名称字段中输入显示名称,然后单击保存。

入门

### <span id="page-11-0"></span>更改您的门户密码

您可以随时更改密码。我们建议您更改默认密码,以确保您的登录保持安全。

 $\label{eq:1}$ 

注释 如果忘记密码,您将无法生成新密码。要生成新密码,请与您的网络管理员联系。

过程

步骤 **1** 在 **Unified Communications Self Care** 门户中,选择常规设置 > 客户端**/**门户密码。

步骤 **2** 在新密码字段中输入新密码,并在确认新密码字段中再次输入,然后单击保存。

#### <span id="page-11-1"></span>更改电话服务 **PIN**

您可以使用电话服务 PIN 来配置新电话、启用会议呼叫以及使用移动连接。PIN 由数字组成,不含 任何空格、字母或特殊字符。

您输入的 PIN 必须符合在 Unified Communications Manager 中定义的凭证策略。例如,如果凭证策略 指定 PIN 的最小长度为 7 位数, 则输入的 PIN 应至少为 7 位, 但不得超过 128 位。有关详细信息, 请联系您的系统管理员。 注释

过程

- 步骤 **1** 在 **Unified Communications Self Care** 门户中,选择常规设置 > 电话服务 **PIN**。
- 步骤 **2** 在新电话 **PIN** 字段中输入 PIN,并在确认新电话 **PIN** 字段中再次输入,然后单击保存。

### <span id="page-12-0"></span>使用访问代码安排会议

您可以使用 Self Care 门户安排与同事的会议。如果您愿意,可以使用访问代码来管控出席会议的 人。访问代码是一个介于三到十位数的唯一数字,不含任何空格、字母或特殊字符。

#### 过程

- 步骤 **1** 在 **Unified Communications Self Care** 门户中,选择常规设置 > 会议。
- 步骤 **2** 在会议号码字段中输入会议号码。
- 步骤 **3** 在与会者访问代码字段中输入访问代码,然后单击保存。

#### <span id="page-12-1"></span>下载必要的插件

如果要扩展 Cisco IP Phone 或 Jabber 应用程序的功能,可以下载可用的插件。

#### 过程

步骤 **1** 在 Unified Communications Self Care 门户中,选择下载。

步骤2 选择要下载的插件,然后单击下载按钮。

### <span id="page-12-2"></span>下载电话使用手册

您可以从 Self Care 门户下载电话使用手册。如果不是最新版本,请转至 [cisco.com](https://www.cisco.com/) 下载最新版本。

过程

步骤 **1** 在 **Unified Communications Self Care** 门户中,选择电话 > 我的电话。

<span id="page-12-3"></span>步骤2 将鼠标悬停在附加电话上,单击设置<sup>99</sup> 图标,然后选择下载手册。

### 从 **Self Care** 门户注销

在配置和自定义完设置后,您可以从 Self Care 门户注销。注销之前,请确保已保存设置。

在 **Unified Communications Self Care** 门户中,单击您的显示名称,然后选择注销。您的显示名称会 出现在主页的右上角。如果您尚未配置显示名称,屏幕上会显示您的用户 ID。

入门

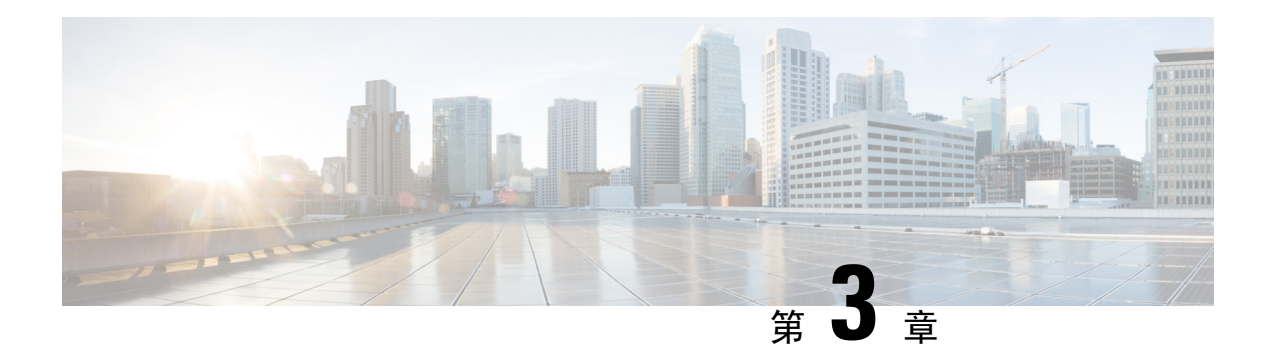

### <span id="page-14-0"></span>电话功能配置

- [创建快速拨号号码](#page-14-1), 第11页
- [设置您的语音邮件通知](#page-15-1), 第12页
- 设置 Extension Mobility [的登录时间限制](#page-16-1), 第13页
- [保存您的最近通话](#page-17-0), 第14页
- [向电话联系人中添加人员](#page-18-0), 第15页
- [前转电话上的呼叫](#page-18-1), 第15页
- [通过任意电话处理工作呼叫](#page-19-0), 第16页
- [将您的工作呼叫转接至个人电话](#page-19-1), 第16页

#### <span id="page-14-1"></span>创建快速拨号号码

您可以为您经常呼叫的人创建快速拨号,这样只需按下一个按钮就可与他们联系。最多可以设置199 个快速拨号号码。从 Cisco IP Phone 配置的快速拨号号码不会显示在 Self Care 门户中。

#### 过程

- 步骤 **1** 在 **Unified Communications Self Care** 门户中,选择电话 > 电话设置 > 快速拨号号码。
- 步骤 2 选择您的电话, 然后单击添加新的快速拨号。
- 步骤 **3** 输入必填的字段详细信息,例如号码/URI、标签(说明)和快速拨号,然后单击确定。

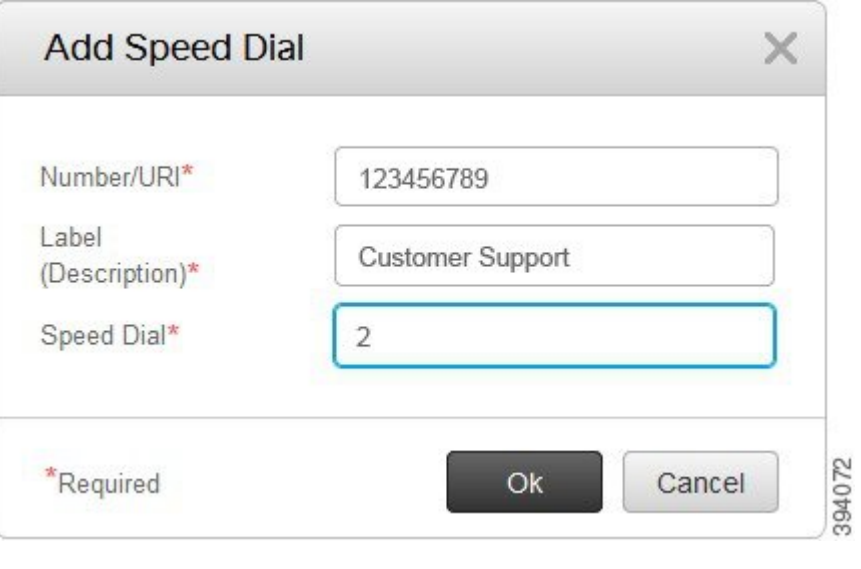

#### <span id="page-15-0"></span>设置含暂停的快速拨号号码

您可以在快速拨号中设置暂停。此后,您就可以拨打需要强制授权码 (FAC)、客户码 (CMC)、拨号 暂停或其他数字(例如用户分机号、会议访问代码或语音信箱密码)的目标号码,而无需手动干预。 当您按下快速拨号时,电话就会建立一个呼叫,并将其他数字连同拨号暂停一起发送到目的地。

要在快速拨号中添加暂停,您必须在快速拨号字符串中指定逗号 (,)。每个逗号表示暂停两秒。

例如,您想要设置一个包含强制授权码 (FAC)、客户码 (CMC) 等代码的快速拨号,后跟 IVR 提示, 其中:

- 被叫号码为 91886543。
- FAC 码为 8787。
- CMC 码为 5656。
- IVR 响应码为 987989#。您需要在呼叫接通后的四秒内输入此响应码。

此例中,您可以将 **91886543,8787,5656,987989#** 设置为快速拨号。

### <span id="page-15-1"></span>设置您的语音邮件通知

当有人在您的电话上留言时,您会收到一则通知。通知选项包括等待指示灯、屏幕提示和提示音。 您可以为留言设置相同或不同的通知选项。

#### 过程

步骤 **1** 在 **Unified Communications Self Care** 门户中,选择电话 > 电话设置 > 语音邮件通知设置。

步骤 **2** 选择您的电话号码,然后选中任意通知选项复选框以启用它们。

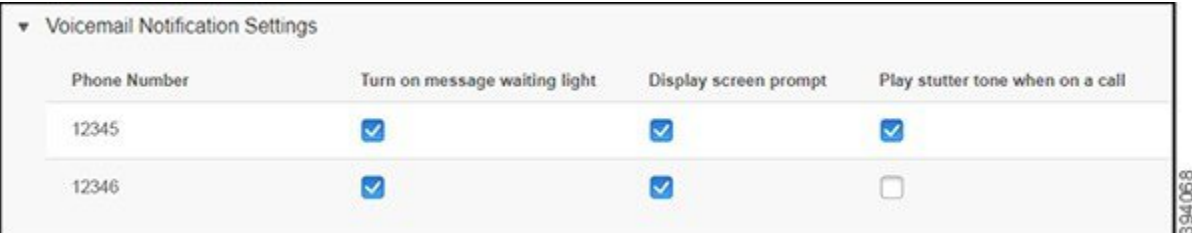

- 打开留言通知指示灯—当您收到语音留言时, 电话屏幕上的留言图标按钮旁边的指示灯将闪烁 红光。
- 显示屏幕提示 收到语音留言时,电话屏幕上会显示一个语音邮件图标。
- 通话时播放提示音 当您拿起电话或者正在通话时,会听到拨号音。拨号音表示收到语音留 言。

步骤 **3** 单击保存。

#### <span id="page-16-0"></span>设置语音信箱首选项

您可以为您的语音邮件设置首选项,例如您想要在其上设置语音邮件或首选语言的设备等等。

#### 过程

- 步骤 **1** 在 **Unified Communications Self Care** 门户中,选择语音邮件。
- 步骤 **2** 单击拨打语音邮件首选项 **IVR**。 Cisco Web Dialer 将会拨打语音信箱首选项 IVR,在其中便可为您的电话设置语音信箱首选项。

### <span id="page-16-1"></span>设置 **Extension Mobility** 的登录时间限制

通过 Cisco Extension Mobility, 您可以将不同的 Cisco IP Phone 用作自己的电话, 并通过一个简单的 登录流程定制自己的设置和速度拨号。您可以为此登录流程设置时间限制。

过程

步骤 **1** 在 **Unified Communications Self Care** 门户中,选择常规设置 > **Extension Mobility**。

- 如果要保留默认的最长登录时间限制,单击使用系统默认最长登录时间单选按钮。
- 如果不想设置最长登录时间限制,单击无最长登录时间单选按钮。
- 如果要自定义登录时间限制,单击自动将我注销单选按钮,然后在相应的字段中输入小时数和 分钟数。

步骤 **2** 单击保存。

### <span id="page-17-0"></span>保存您的最近通话

如果您最近错过了任何来电,并且想要查看谁给您打过电话,可以查看呼叫历史记录。

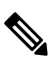

所有未接来电都默认保存在呼叫历史记录中。如果不想保存最近的未接来电,取消选中记录未接来 电复选框。 注释

#### 过程

步骤 **1** 在 **Unified Communications Self Care** 门户中,选择电话 > 电话设置 > 呼叫历史记录。

```
步骤2 选择您的电话号码,然后选中记录未接来电复选框。
```
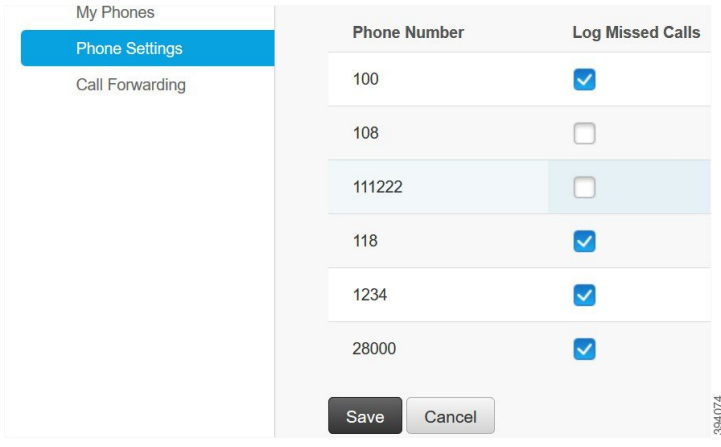

步骤 **3** 单击保存。

### <span id="page-18-0"></span>向电话联系人中添加人员

您可以将同事的电话号码和电子邮件地址保存到您的联系人列表中。您可以在电话上浏览或搜索同 事的号码并直接呼叫,无需每次都键入号码。

注释 每部电话的联系人列表都是独一无二的。您不能与其他电话共享联系人列表。

过程

- 步骤 **1** 在 **Unified Communications Self Care** 门户中,选择电话 > 电话设置 > 电话联系人。
- 步骤 **2** 单击新建联系人。
- 步骤3 在联系信息和联系方法中输入必填的字段详细信息,然后单击保存。
	- 您可以单击编辑图标 修改联系人姓名,或者单击删除图标 将联系人姓名从您的电话 列表中删除。 注释

### <span id="page-18-1"></span>前转电话上的呼叫

当您离开电话或办公桌时,可以将呼叫从 Cisco IP Phone 前转到另一部电话或语音邮件帐户。

#### 过程

- 步骤 **1** 在 **Unified Communications Self Care** 门户中,选择电话 > 呼叫前转。
- 步骤 **2** 选择您的电话号码,然后执行以下操作:
	- 要将呼叫前转到语音邮件帐户,选中将所有呼叫前转到**:**复选框,然后从下拉列表中选择语音邮 件。

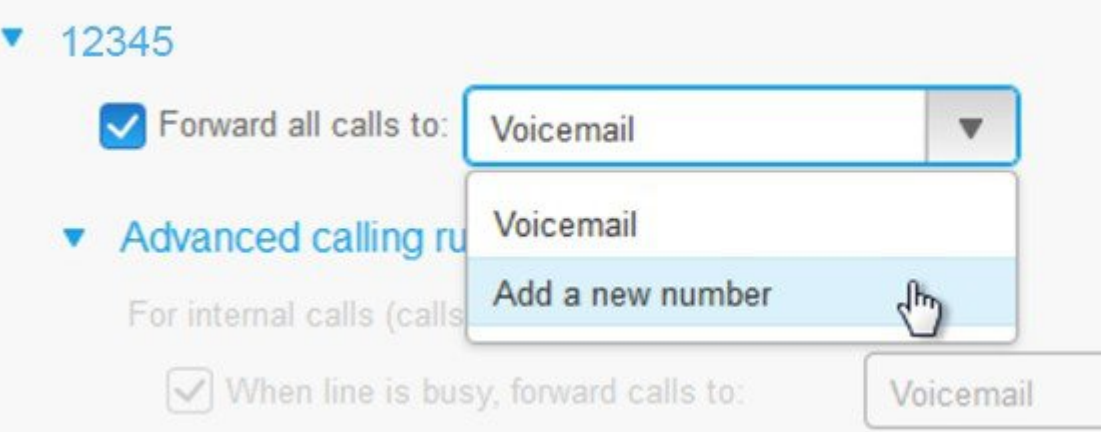

- 要将呼叫前转到另一个电话号码,选中将所有呼叫前转到**:**复选框,从下拉列表中选择添加新号 码,然后在文本框中输入电话号码。
- 步骤 **3** 要前转内部或外部呼叫,单击高级呼叫规则,从下拉列表中选择语音邮件或添加新号码,然后单击 保存。
	- 注释 如果不想前转呼叫,取消选中将所有呼叫前转到**:** 复选框,然后单击保存。

#### <span id="page-19-0"></span>通过任意电话处理工作呼叫

您可以通过个人移动电话或家庭办公电话应答工作呼叫。您可以在 Self Care 门户中添加这些电话作 为附加电话。如果有人拨打您的公司电话,附加电话也会振铃。

当您想要某人通过电话与您联系时,您也可以设置时间间隔。

#### 过程

步骤 **1** 在 **Unified Communications Self Care** 门户中,选择电话 > 我的电话。

<span id="page-19-1"></span>步骤 **2** 将鼠标悬停在您的附加电话上,单击设置 图标,然后选择编辑。 步骤 **3** 在编辑附加电话屏幕中,选中启用一号通复选框,然后单击保存。

### 将您的工作呼叫转接至个人电话

您可以使用移动电话来处理与桌面电话号码关联的呼叫。这些移动电话作为附加电话添加到SelfCare 门户中。借助此功能,你可以在离开办公桌时接听工作电话。

过程

- 步骤 **1** 在 **Unified Communications Self Care** 门户中,选择电话 > 我的电话。
- 步骤2 将鼠标悬停在您的附加电话上,单击设置 3 图标,然后选择编辑。
- 步骤 **3** 在编辑附加电话对话框中,选中启用移至移动电话复选框,然后单击保存。

I

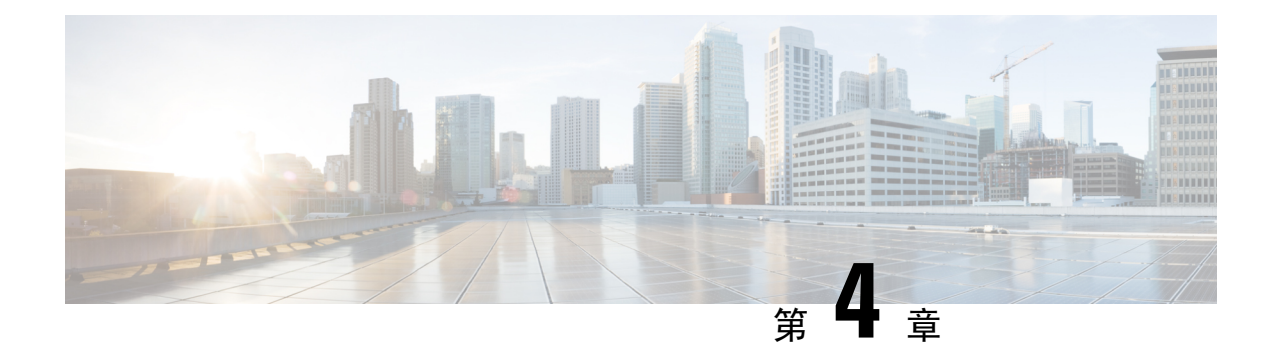

### <span id="page-22-0"></span>即时消息和在线状态

- [让其他人知道您正忙](#page-22-1), 第19页
- [共享您的工作状态](#page-22-2), 第 19 页

### <span id="page-22-1"></span>让其他人知道您正忙

当您忙于工作并且不想接收任何呼叫时,可将状态设置为"免打扰"。当其他人尝试拨打您的号码 时,您的电话不会振铃。

注释 您只能在公司提供的电话上设置"免打扰"状态。

过程

步骤 **1** 在 **Unified Communications Self Care** 门户中,选择 **IM** 和忙闲状态 > 免打扰。

步骤2 选中打开复选框,然后单击保存。

### <span id="page-22-2"></span>共享您的工作状态

您可以打开即时消息和在线状态,以便同事了解您的工作状态。例如,如果您离开、在线、离线或 正在开会,系统会显示对应状态。

#### 过程

步骤 **1** 在 **Unified Communications Self Care** 门户中,选择 **IM** 和忙闲状态 > 状态策略。

步骤 **2** 选中当我的日历中有会议时,自动更新状态复选框,单击状态策略,然后单击保存。

I